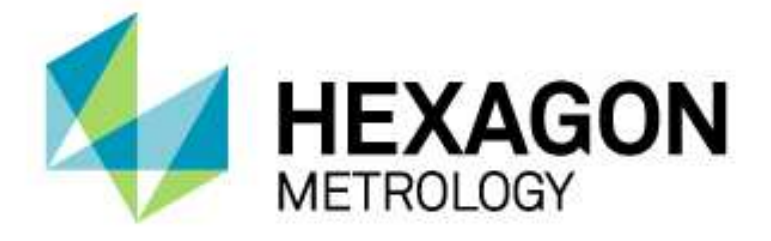

# INSTALLATION INSTRUCTIONS

## **PC-DMIS – Q-DAS CONVERTER**

Hexagon Metrology GmbH Siegmund-Hiepe-Str. 2-12 35578 Wetzlar, Germany 20. May 2015

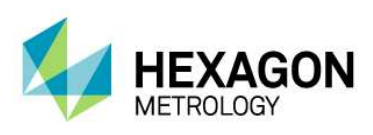

### Table of Contents

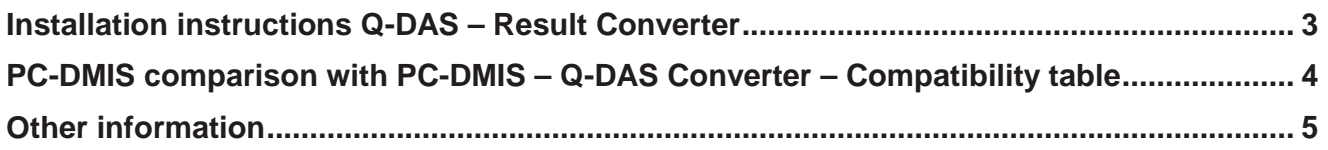

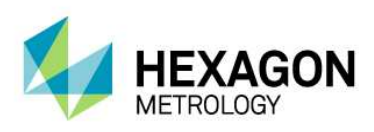

#### Installation instructions Q-DAS – Result Converter

Dear customer,

you have ordered the PC-DMIS – Q-DAS Converter software at Hexagon or you want to perform a test installation. Please perform the following steps to download the software on your PC-DMIS computer:

- 1. Verify the PC-DMIS version you are currently using on this computer.
- 2. Please select the correct PC-DMIS Q-DAS Converter file for your PC-DMIS version (see Compatibility Table below) and download it from the Hexagon Metrology ftp Server:

http://ftp.hexmet.de/PC-DMIS/PC-DMIS\_Q-DAS\_Converter

- 3. Unpack the WinZip archive on your PC-DMIS computer.
- 4. Then install the software on your PC-DMIS computer. Please follow the instructions in the user manual supplied with the software. It is available for download under:

ftp://ftp.hexmet.de/PC-DMIS/PC-DMIS\_Q-DAS\_Converter/PC-DMIS\_Q-DAS\_Converter\_Version\_4/docs

- 5. Start PC-DMIS and open any measurement program you like.
- 6. Start PC-DMIS Q-DAS Converter by using the Windows start group associated with it. Converter will automatically check if a license file exists. If not, the following dialog with a license request will appear:

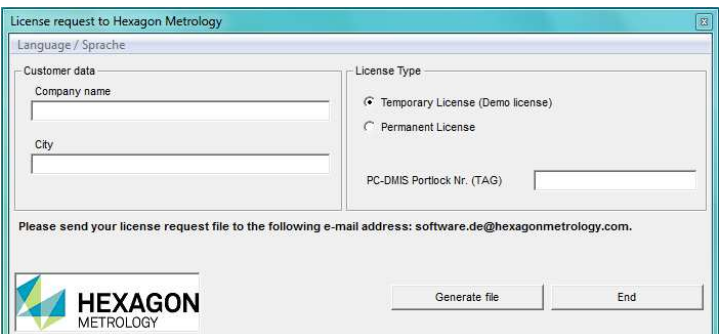

7. You can select the user interface language by using the "Language/Sprache" menu option. Enter the company name and production site. You will have the choice between a demo license and a purchased (unlimited) license. Simply check mark the required license type. After selecting a purchased license a field with your order number will appear. Please enter the PC-DMIS portlock number here. After having done this you can save your license request with the <Create file> button.

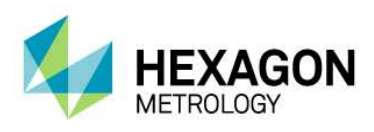

- 8. After selecting a purchased license a field with your order number will appear. Please enter the PC-DMIS portlock number here. After having done this you can save your license request with the <Create file> button.
- 9. You must enter the portlock number of the PC-DMIS Portlock into the "PC-DMIS Portlock No. (TAG)" field. You can find this number as a sticker on the portlock. It can also be recalled under the PC-DMIS Help  $\rightarrow$  About PC-DMIS... menu option.
- 10. Now send your license request to the following email address:

software.de@hexagonmetrology.com

- 11. Within 24 hours a license file will be sent to the email address from which the request was sent..
- 12. Upon receipt, copy this license file into the directory where converter is installed.
- 13. Now the software is ready for use.

Should you have any technical questions please contact our PC-DMIS Hotline under the phone number:

#### **+49 6441 207 207**

#### PC-DMIS comparison with PC-DMIS – Q-DAS Converter – Compatibility table

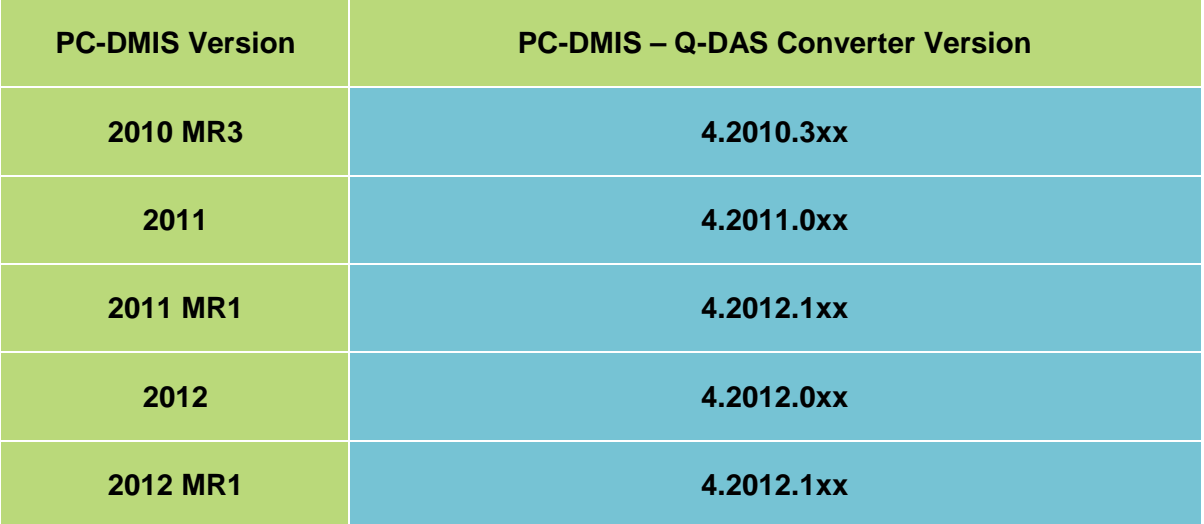

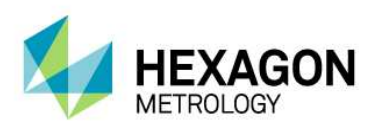

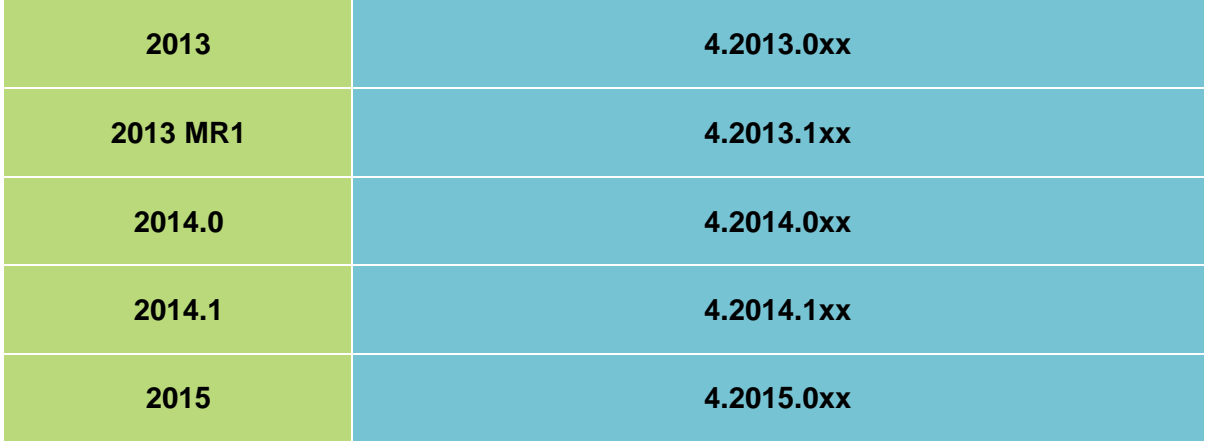

#### Other information

The offered license refers to information associated with the computer hardware and can only be transferred once per calendar year to another computer. We therefore recommend that the license request is sent from the computer that will actually be used with the converter.

You will need a new license file if you are planning to upgrade (which will result in a change of the main software version). No new license is required in case of minor revisions.

Software maintenance will be subject to a software maintenance contract entered into in conjunction with the PC-DMIS license.

Please observe the terms and conditions of the license agreement that appears during the installation.